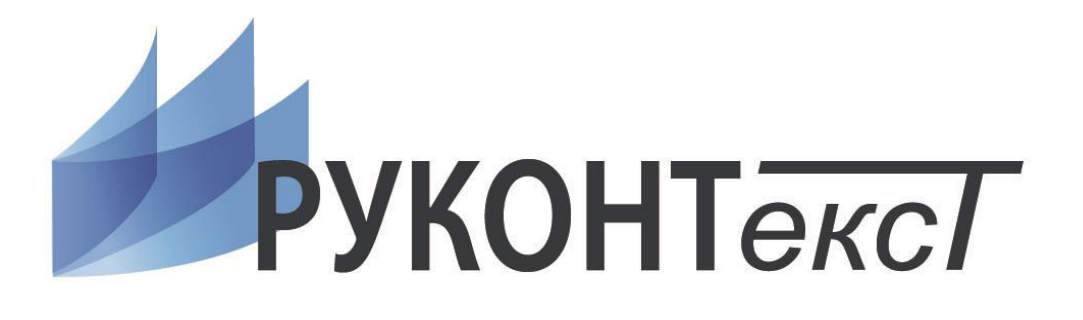

*РУКОВОДСТВО ПОЛЬЗОВАТЕЛЯ*

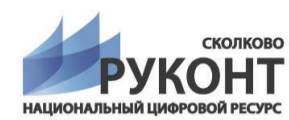

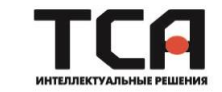

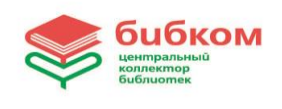

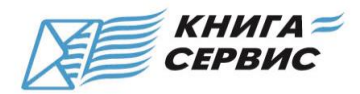

# СОДЕРЖАНИЕ

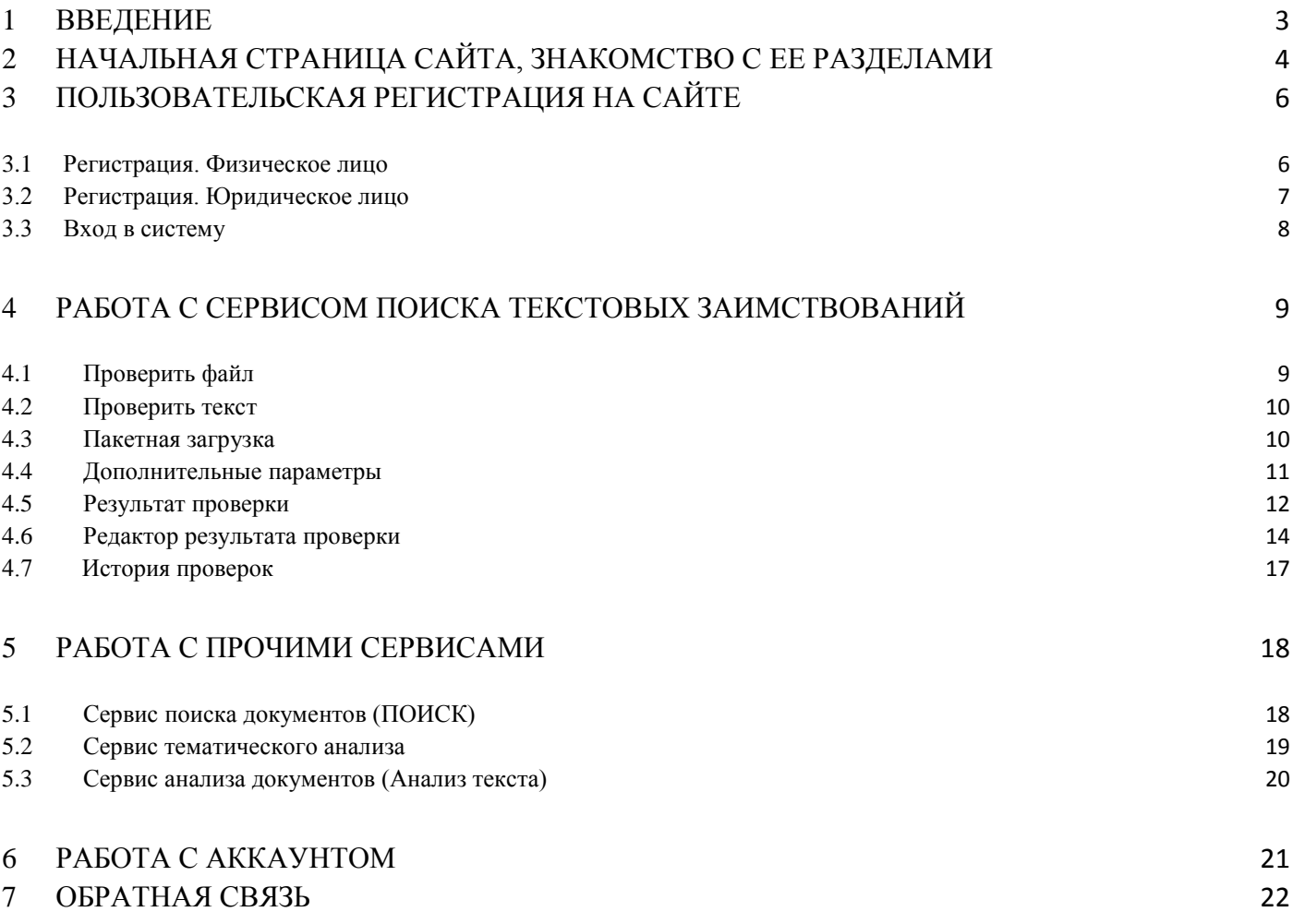

## <span id="page-2-0"></span>1 Введение

Данный документ содержит в себе руководство по использованию web-сервиса «РУКОНТекст».

Руководство предназначено для того чтоб сделать работу на нашем сайте более удобной для ее пользователей. В нем приведены основные функции нашего сайта, объяснены принципы их использования, приведены иллюстрации в качестве наглядного примера.

- Загружайте файлы, фрагменты текста или пакеты файлов на проверку наличия заимствования
- Получайте отчеты проверки и оценку заимствования в документе
- Производите поиск среди научных документов по различным критериям
- Используете наши функции анализа текста
- Подключайте наши тарифы и используйте возможности сервиса полностью
- Управляйте своим аккаунтом (подключайте/отключайте различные коллекции)
- Сохраняйте и выгружайте результаты проверки
- Высылайте нам свои просьбы и пожелания

Интерфейс нашего сайта - интуитивно понятен и дружелюбен для пользователя, если все же возникнут трудности в освоение, то данное руководство в полной мере поможет Вам разобраться во всех деталях.

## <span id="page-3-0"></span>2 Начальная страница сайта, знакомство с ее разделами

Для того чтоб начать работу с сайтом РУКОНТекст достаточно открыть браузер и в адресную строку ввести<http://svpon.rucont.ru/> (Рис. 1). Для работы с нашим сайтом могут быть использованы любые браузеры наиболее распространенных типов (MS Internet Explorer, Chrome, Mozila Firefox, Opera, Safari)

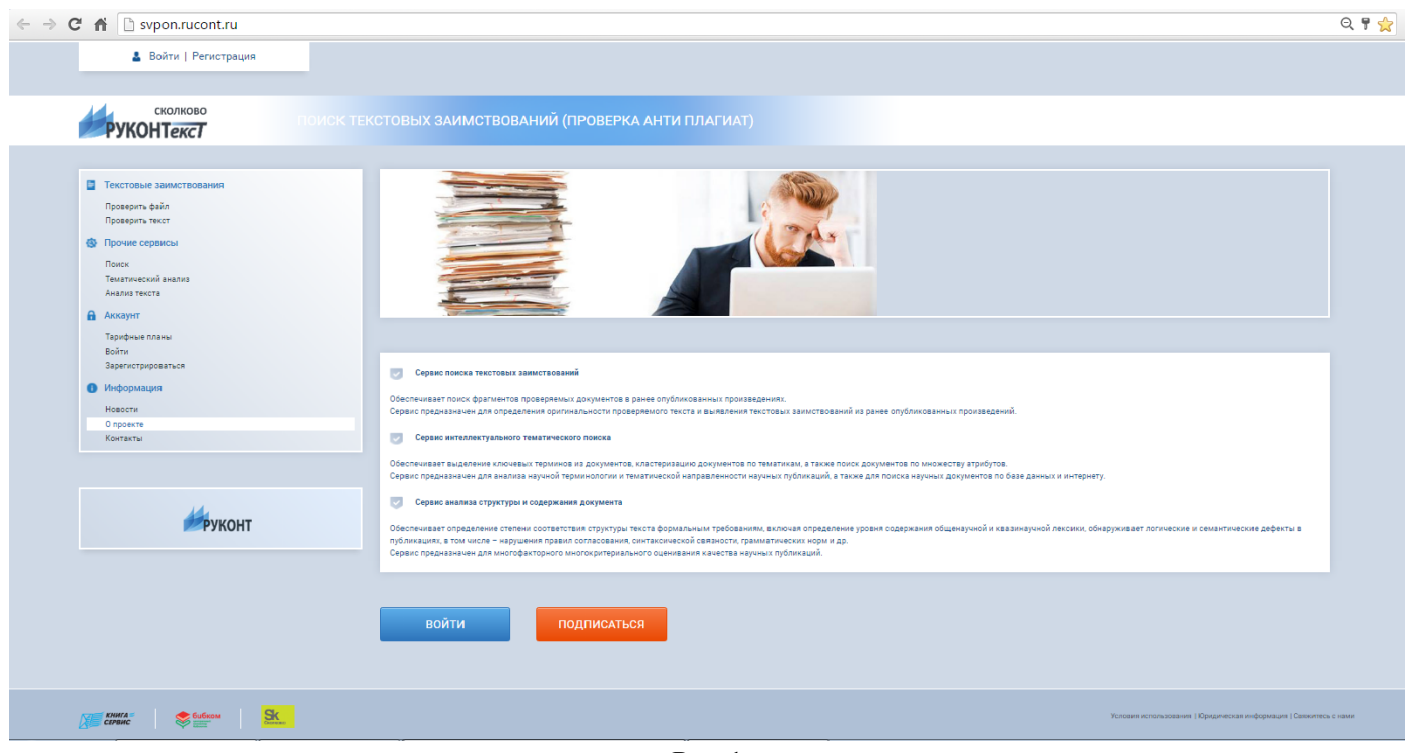

**Рис. 1**

Перейдя на сайт, в правой части экрана можно увидеть поле (Рис. 2) в котором располагается весь функционал нашего сайта.

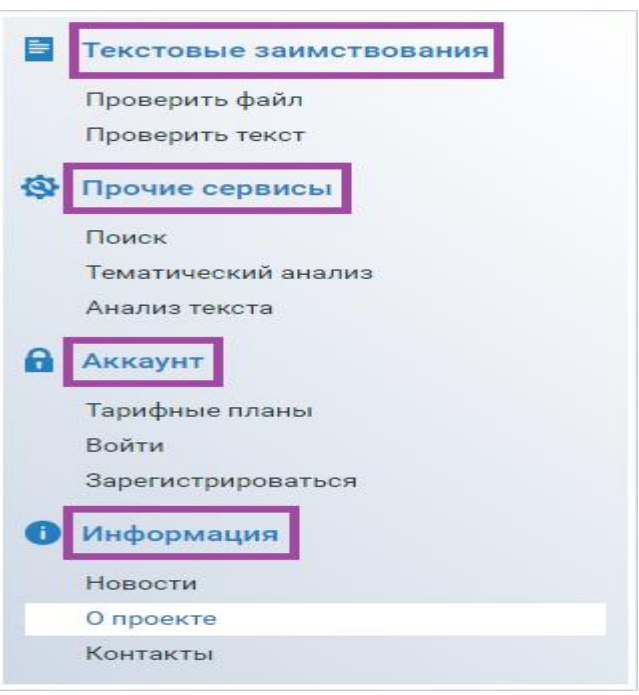

 **Рис. 2**

Он представлен в режиме общего доступа, при регистрации данный функционал значительно расшириться. Пройдемся по основным функциям:

 **Текстовый заимствования** (Обеспечивает поиск фрагментов проверяемых документов в ранее опубликованных произведениях. Сервис предназначен для определения оригинальности проверяемого текста и выявления текстовых заимствований из ранее опубликованных произведений).

 **Прочие сервисы** (Обеспечивает выделение ключевых терминов из документов, кластеризацию документов по тематикам, а также поиск документов по множеству атрибутов. Сервис предназначен для анализа научной терминологии и тематической направленности научных публикаций, а также для поиска научных документов по базе данных и интернету. Обеспечивает определение степени соответствия структуры текста формальным требованиям, включая определение уровня содержания общенаучной и квазинаучной лексики, обнаруживает логические и семантические дефекты в публикациях, в том числе – нарушения правил согласования, синтаксической связности, грамматических норм и др. Сервис предназначен для многофакторного многокритериального оценивания качества научных публикаций).

 **Аккаунт** (Данный раздел позволяет управлять своим аккаунтом, просматривать отчеты по проверкам, изменять свои ключи, следить за подписками и тарифными планами)

 **Информация** (Данный раздел по своей сути является «обратной связью», здесь Вы можете получить контакты наших специалистов, которые ответят на все ваши вопросы, получить общую информацию о нашем продукте)

Перед тем как приступить к работе пользователю необходимо пройти аутоинтефикацию на сайте. Если Вы уже регистрировались на сайте, то достаточно произвести вход в систему (см. 3.3 Вход в систему).

## <span id="page-5-0"></span>3 Пользовательская регистрация на сайте

### <span id="page-5-1"></span>**3.1 Регистрация. Физическое лицо**

Пользователь может самостоятельно зарегистрироваться в системе «РУКОНТекст» на сайте<http://text.rucont.ru/>Для этого нужно выбрать «Регистрация» (Рис. 3) в верхнем левом углу страницы, либо перейти на страницу регистрации в левом меню (подпункт «Зарегистрироваться» в меню «Аккаунт»).

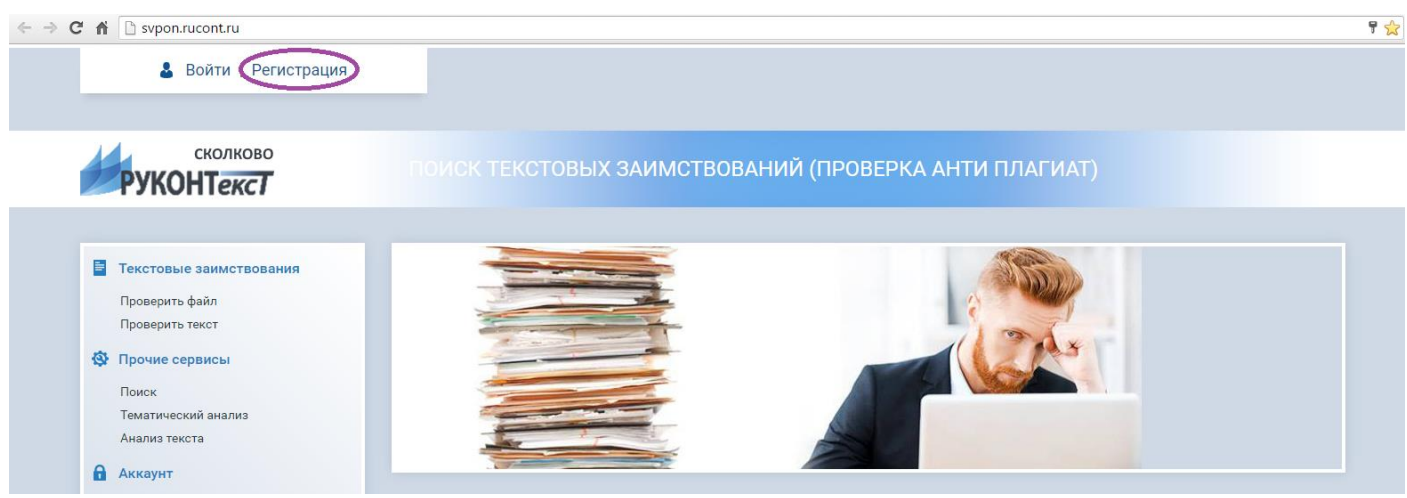

**Рис. 3**

Для регистрации потребуется действующий e-mail адрес, на него будет выслана пара логин-пароль, на случай, если они будут утеряны. Также возможен вход с помощью социальных сетей (Рис. 4).

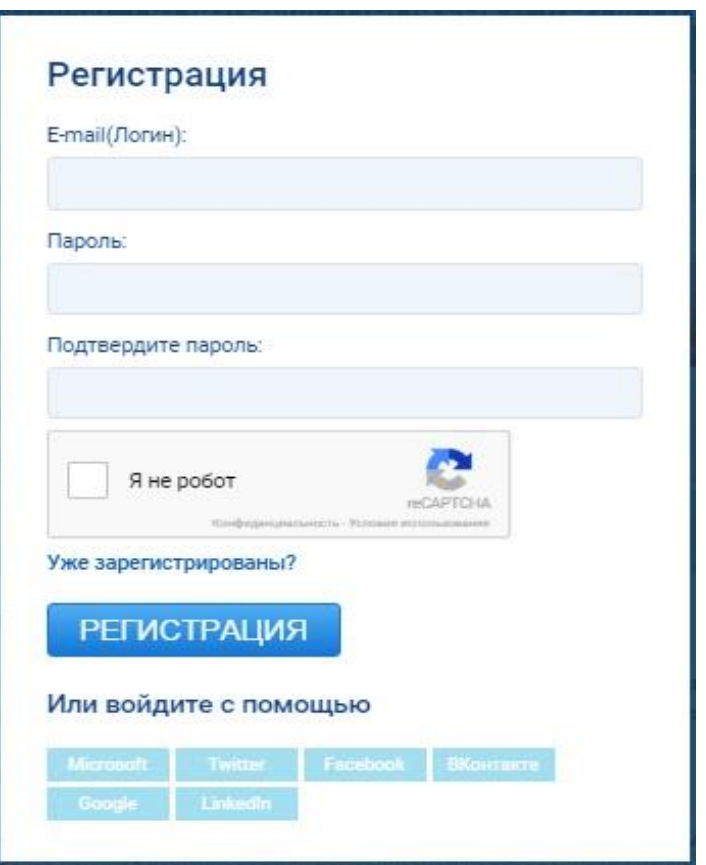

 **Рис. 4**

После регистрации пользователю создаётся аккаунт физического лица с возможностью пользоваться сервисом бесплатно (с ограничениями) или купить доступ по одному из тарифов.

#### <span id="page-6-0"></span>**3.2 Регистрация. Юридическое лицо**

Юридическое лицо может получить доступ к Сервису несколькими способами:

 Самостоятельно зарегистрироваться как физическое лицо, связаться с менеджерами «РУКОНТекст» и указать свой логин и реквизиты организации. Менеджеры присвоят пользователю статус юридического лица, оформят подписку Тестового доступа и предложат Вам на выбор несколько вариантов подписки (Рис. 5).

 Прислать менеджерам «РУКОНТекст» заявку на регистрацию в свободной форме, указав в ней реквизиты организации и свои контактные данные. Менеджеры зарегистрируют Вашу организацию, оформят подписку Тестового доступа и предложат Вам на выбор несколько вариантов подписки.

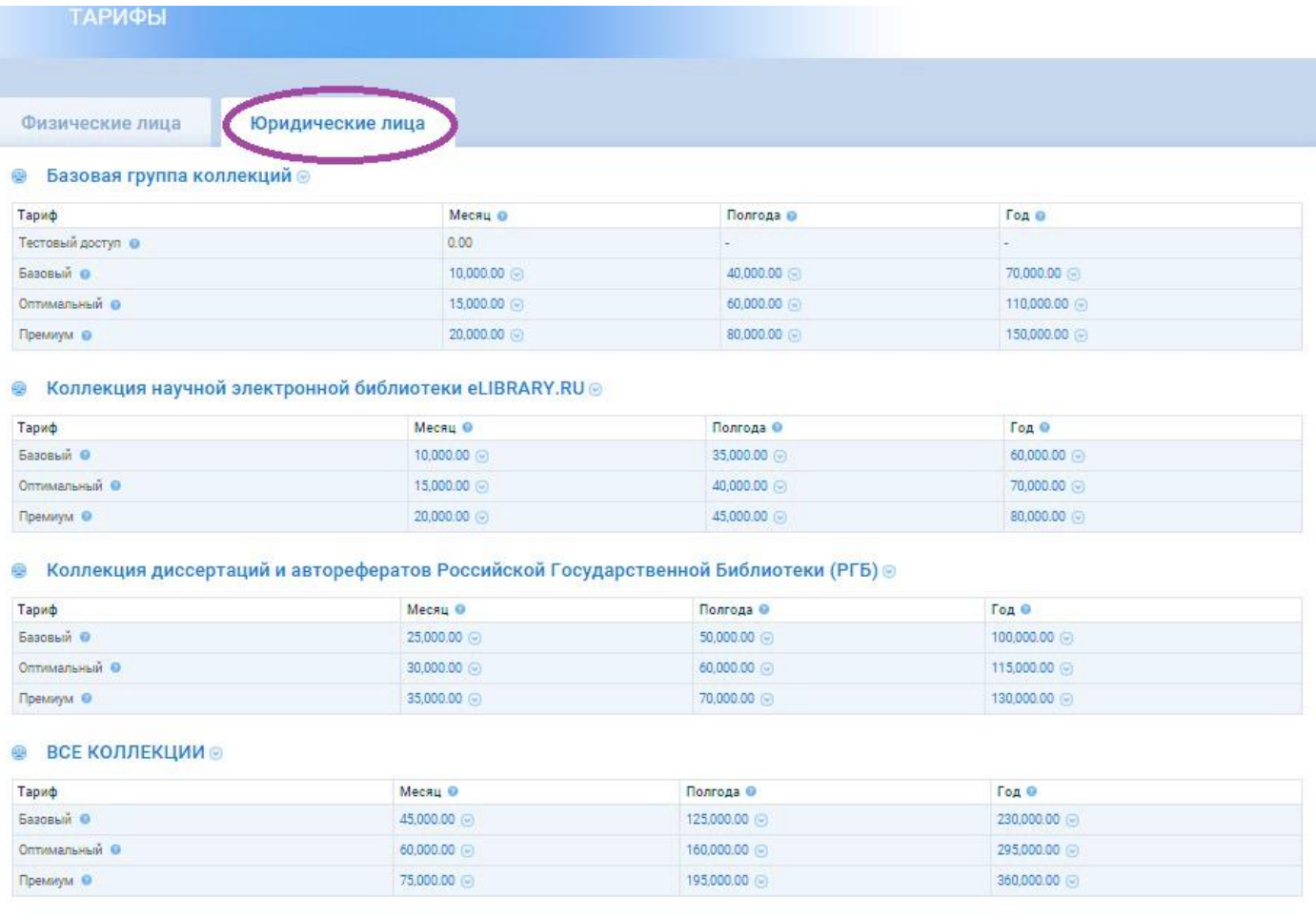

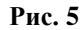

По дополнительному требованию можно оформить несколько аккаунтов (пар логин-пароль) на одну организацию. В этом случае все аккаунты будут использовать одну, общую на всех подписку на ресурс, но не смогут видеть результатов проверок друг друга. Построение общего отчета по всей организации недоступно при таком подходе. Кроме того, большое количество аккаунтов труднее администрировать.

Поэтому мы рекомендуем использовать один общий аккаунт (одну пару логинпароль) на всю организацию, а для разделения результатов использовать возможность ввода структуры организации. Это может быть структура подразделений организации по подчиненности (орг.штатная структура) или любая другая иерархическая структура глубиной до 3-х уровней.

#### <span id="page-7-0"></span>**3.3 Вход в систему**

Для входа в систему необходимо выбрать пункт «Войти» в верхнем левом углу страницы, либо перейти на страницу входа в левом меню (подпункт «Войти» в меню «Аккаунт»). Также при попытке вызвать какой-либо сервис системы, пользователю будет предложено войти или зарегистрироваться.

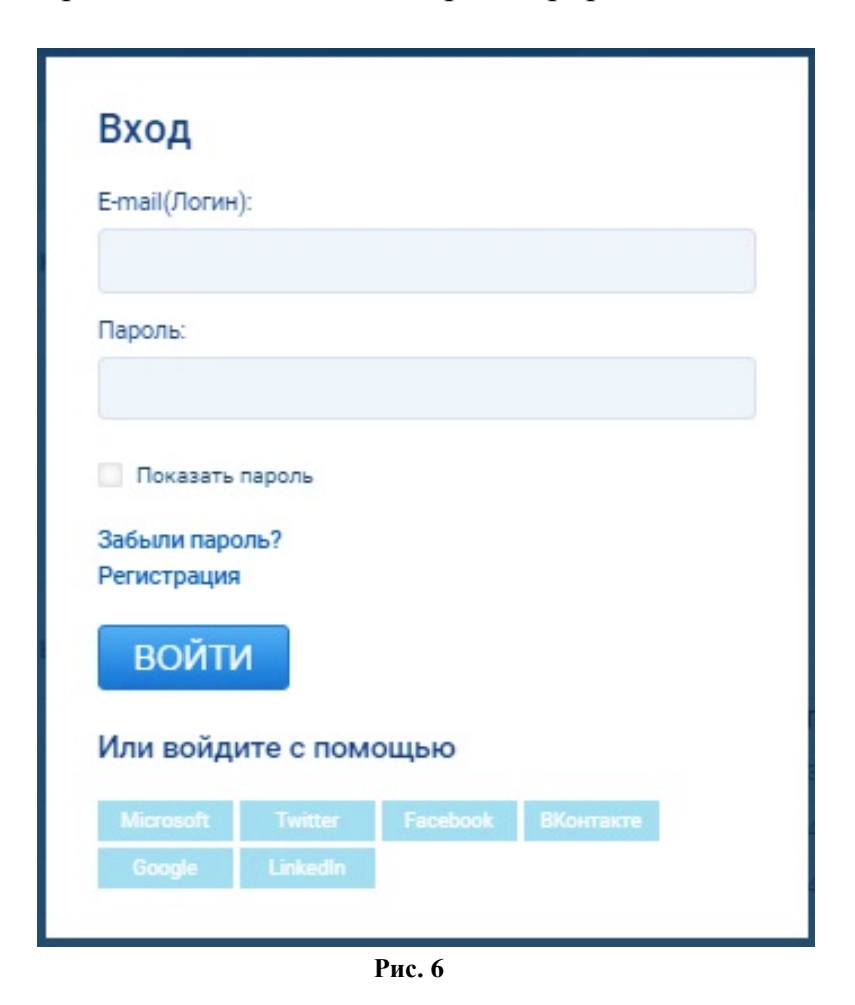

В форме входа можно либо ввести пару логин-пароль (для аккаунтов физических лиц это e-mail), либо зайти с помощью социальных сетей. (Рис. 6)

### <span id="page-8-0"></span>4 Работа с сервисом поиска текстовых заимствований

#### <span id="page-8-1"></span>**4.1 Проверить файл**

Вы можете загрузить документ в одном из указанных форматов. Также есть возможность загрузить zip-архив с документами, которые будут рассмотрены как одна работа.

В разделе «Параметры» необходимо заполнить обязательные поля и выбрать год публикации (в зависимости от года публикации найденные фрагменты будут определяться либо в «Заимствующие публикации», либо в «Источники заимствования»)

Рекомендуем заполнять поля реальными данными с полнотой и подробностью достаточной для того, чтобы в дальнейшем можно было однозначно идентифицировать проверку. Это нужно для того, например, чтобы найти результат ранее произведенной проверки в истории проверок (см. ниже) и др.

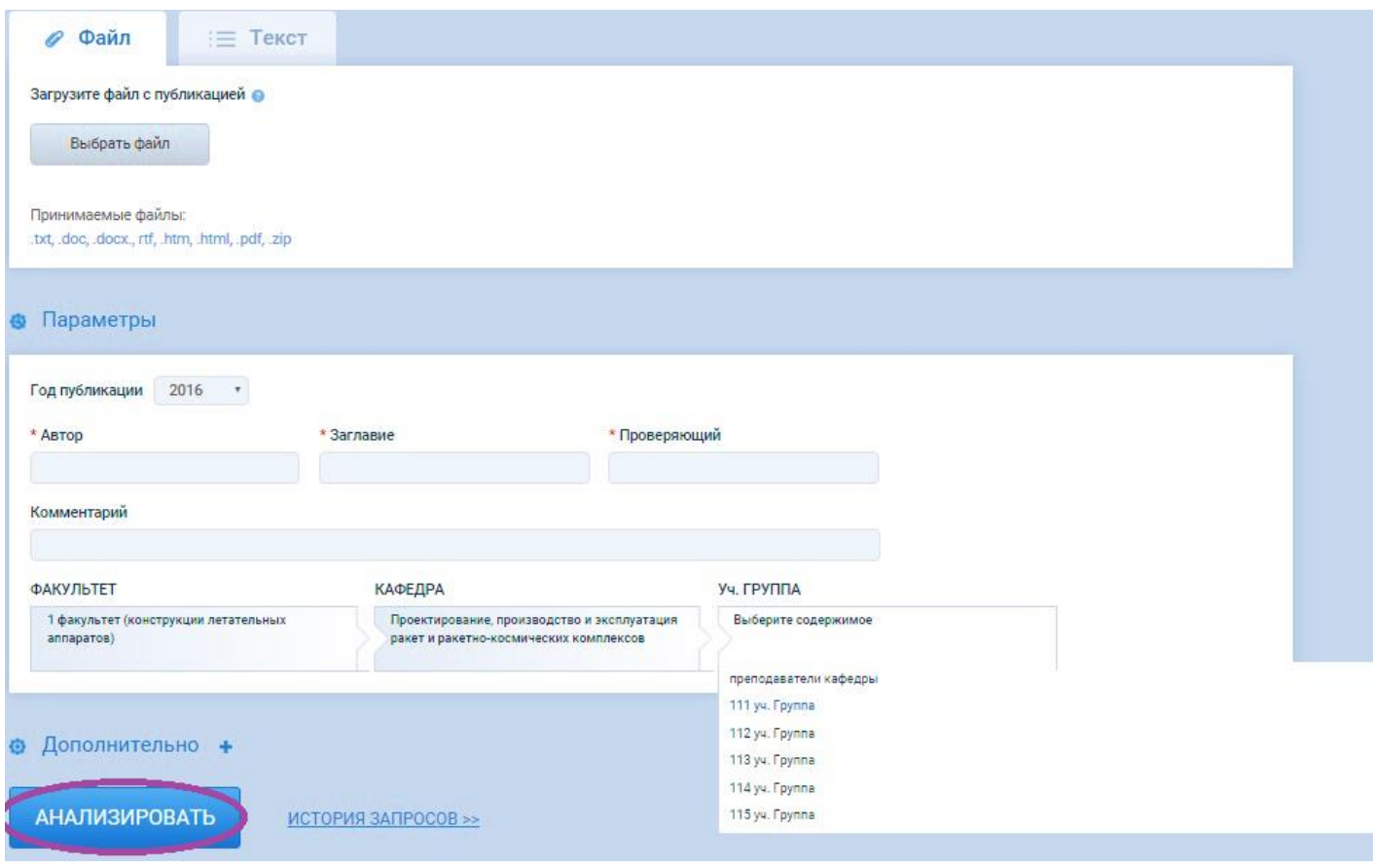

**Рис. 7**

Для того, чтобы отправить файл на проверку, пользователю нужно нажать на кнопку «Анализировать» (Рис. 7). Результат будет готов через несколько секунд (в среднем около 20 сек). Отправив на проверку одну работу нет необходимости обязательно дожидаться результата. Можно, например, переходить к отправке следующей работы или вообще выходить из системы (выключать компьютер). Результат проверки вы сможете позже посмотреть в истории проверок (см. ниже). Если непосредственное ожидание по каким-то причинам затягивается (больше 5-ти минут), то система автоматически прерывает его и предлагает пользователю искать результаты своей проверки в истории через некоторое время: возможно файл слишком сложен для проверки или система перегружена большим количеством одновременных запросов.

#### <span id="page-9-0"></span>**4.2 Проверить текст**

Проверка текста происходит аналогично проверке файла, только в данном случае Вам будет предложено ввести текст для проверки. Поля в разделе «Параметры» также необходимы к заполнению (Рис. 8).

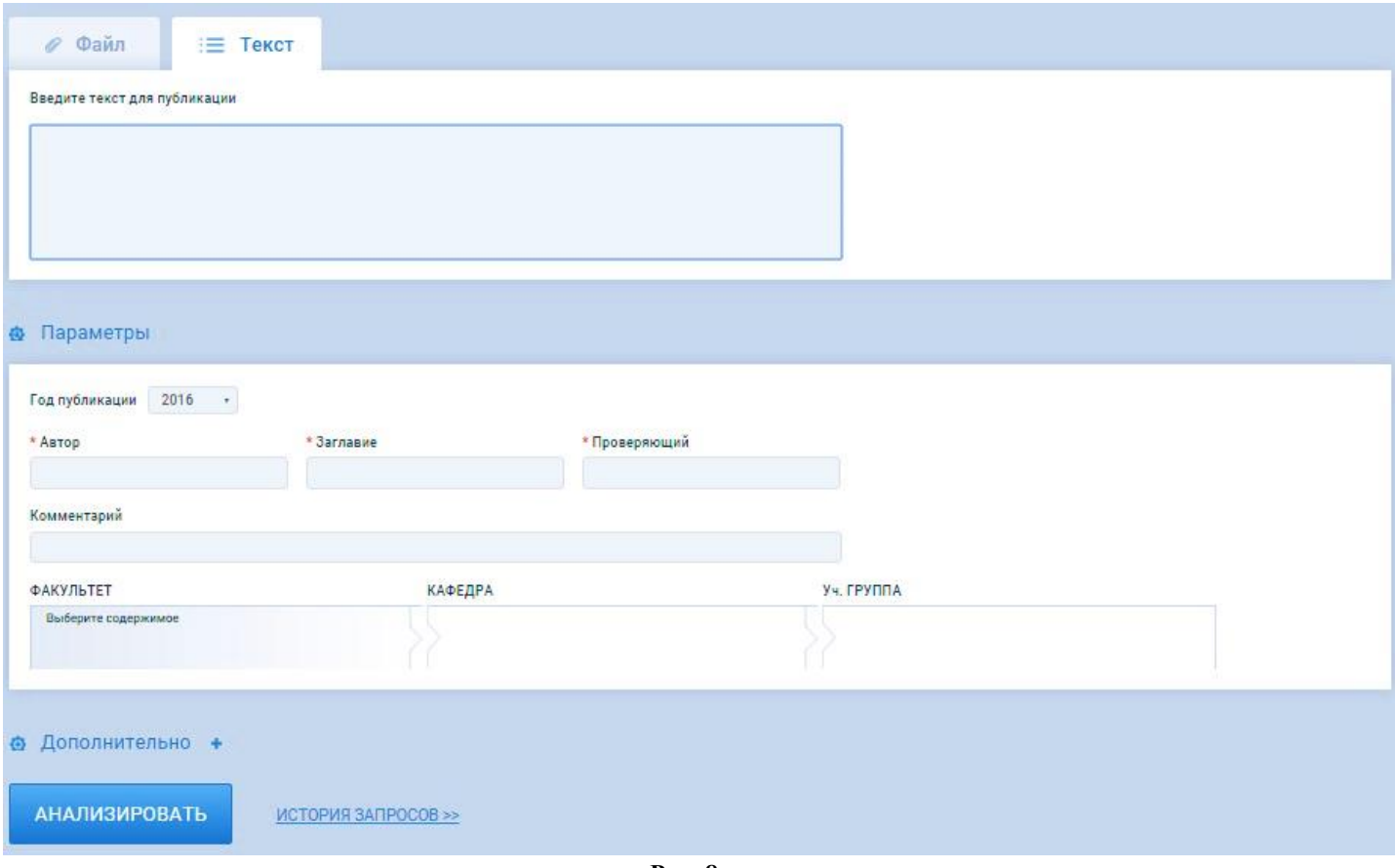

**Рис. 8**

#### <span id="page-9-1"></span>**4.3 Пакетная загрузка**

Чтобы добавить файлы в пакетную проверку, в разделе «Пакетная загрузка» нажмите на кнопку «Добавить» и выберете архив, либо перетащите файл в окно браузера (Рис. 9). Сервис принимает только zip-архивы.

В пакетные загрузки очень важно правильное имя заархивированных файлов. Имя файла должно выглядеть так: «Автор\_Заглавие», при этом учитывается лишь первый знак «\_»

Например, название «Иванов\_Философия.doc» означает, что автор работы документа «Иванов», а заглавие «Философия». Обратите внимание, что название файла «Иванов И И Философия.doc» задаст автора документа «Иванов», а заглавие «И И Философия»

Поля раздела «Параметры» заполняются аналогично проверке файла или текста.

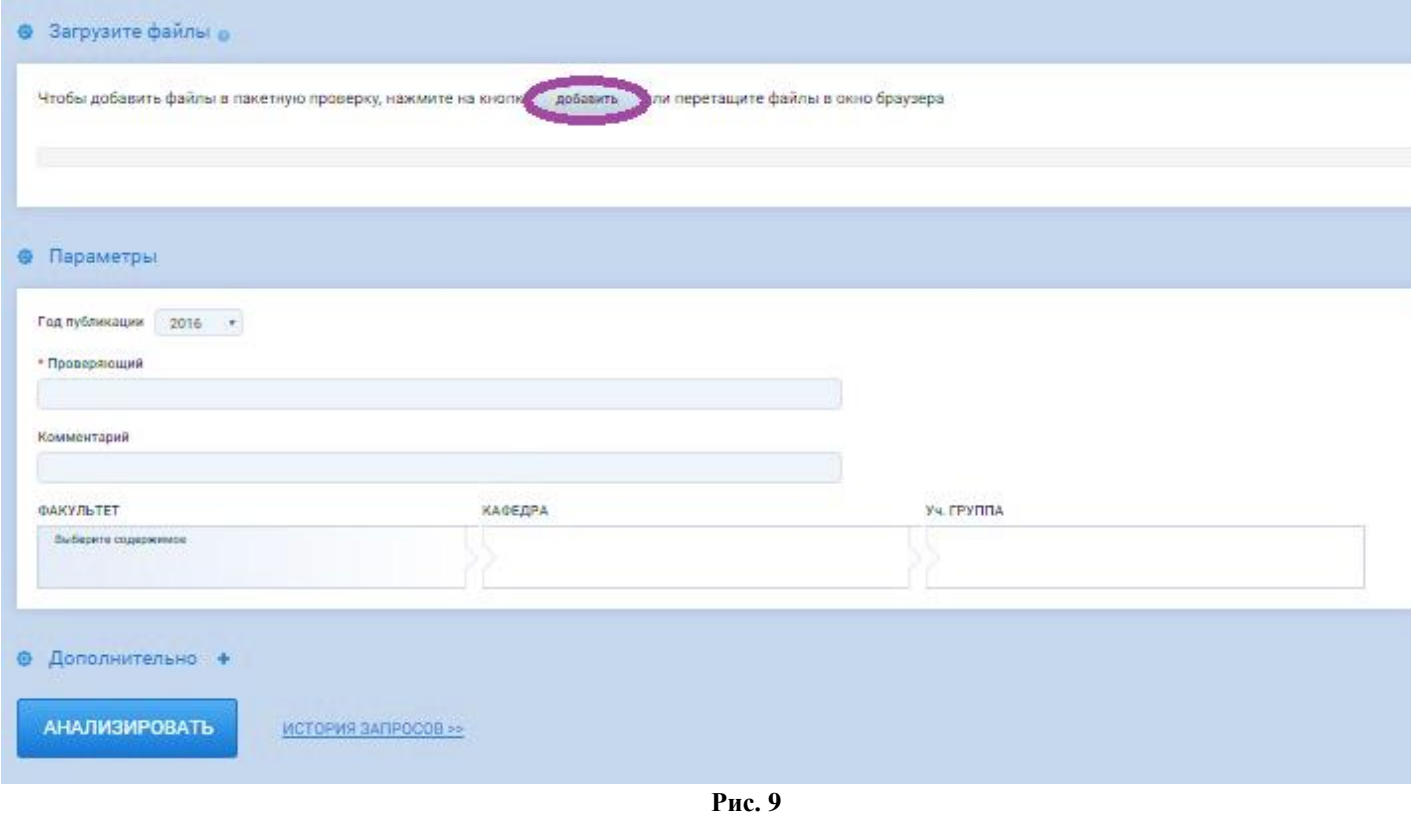

#### <span id="page-10-0"></span>**4.4 Дополнительные параметры**

При проведении проверки мы можем менять Дополнительные параметры проверки (Рис. 10).

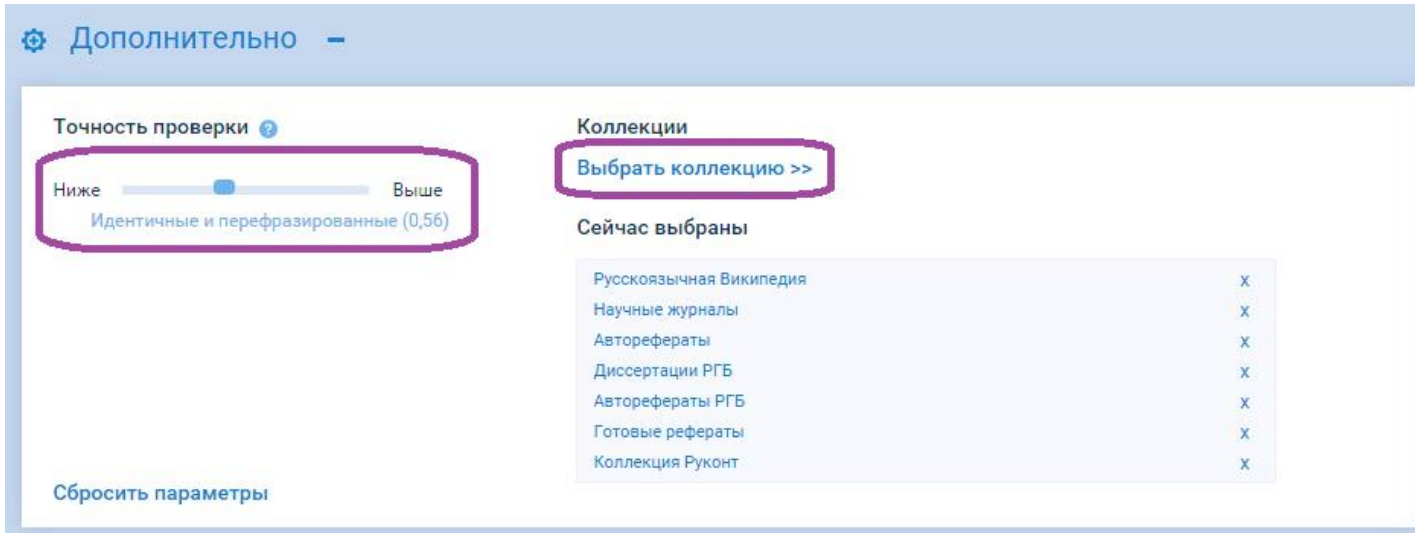

**Рис. 10**

Возможно ограничить проверку только несколькими коллекциями, при этом выбор коллекций будет вестись из доступных, в соответствии с тарифом подписки.

Также можно изменить точность проверки. Этот параметр определяет какие предложения (в грамматическом смысле этого слова) будут считаться заимствованными. Чем выше задаваемое значение данного параметра, тем более точным должно быть совпадение слов и их расположение в предложении, чтобы данные фрагменты были отмечены, как заимствованные.

От этих параметров достаточно сильно может зависеть результат проверки, использовать их следует только для того, чтобы превратить СПТЗ в инструмент поиска заимствований, а не для выдачи экспертной оценки количества заимствований в документе.

Если в дополнительных параметрах случайно были изменены какие-то значения и пользователь решил всё вернуть в исходное состояние, то ему следует нажать ссылку «Сбросить параметры» в нижней части блока «Дополнительно».

Проверки, проведенные с измененными параметрами, выделяются в общем списке отчетов, а также ставится пометка в отчете проверки.

Здесь надо написать о том, что по умолчанию возможность изменения параметров заблокирована и кто ее может разблокировать.

А так же о том, что при проведении проверки с нестандартными параметрами этот факт отобразиться в отчете (см. ниже).

#### <span id="page-11-0"></span>**4.5 Результат проверки**

С результатами проверки документа можно ознакомиться на странице «Результаты проверки». Для перехода на эту страницу дождитесь окончания проверки или выберете интересующую Вас проверку в «Истории проверок»

Результат проверки отображается в табличном виде с графической интерпретацией и цветовой индикацией процента заимствований. Отображается соотношение оригинальных, некорректных и условно корректных заимствований.

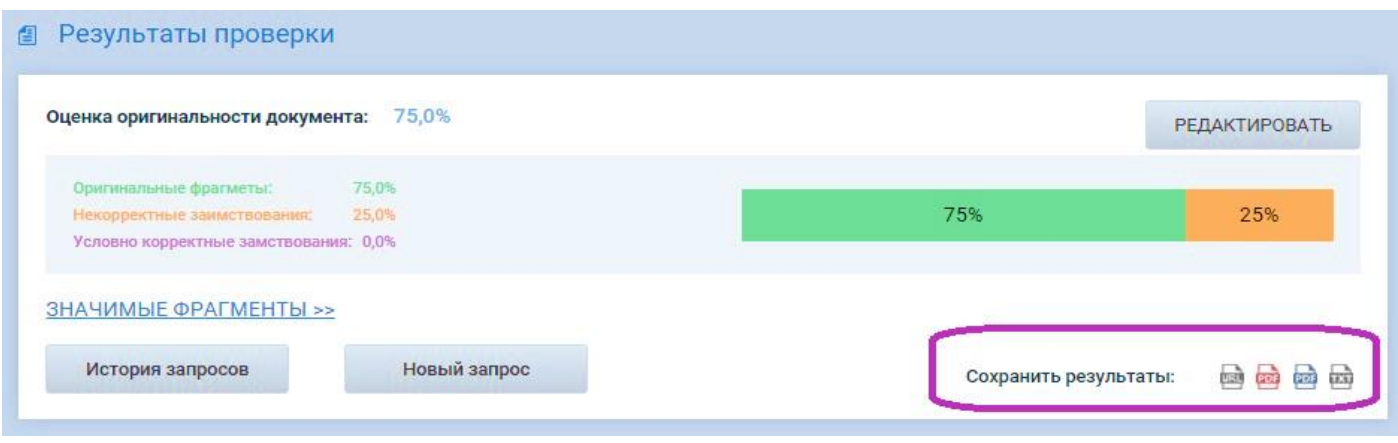

**Рис. 11**

Есть возможность сохранить результаты проверки в виде (Рис. 11):

 URL-ссылка. Отчёт по ссылке будет доступен для просмотра даже незарегистрированным пользователям.

- Строгая PDF-форма
- Эксклюзивная PDF-форма
- Только тест, если необходимо заполнить утвержденную форму отчета

Также в «Результатах проверки» мы можем посмотреть описание проверки: Имя файла, Год публикации, Автор, Заглавие, Проверяющий и выбранный раздел структуры организации.

Если параметры проверки были изменены, то раздел «Параметры проверки», будет открыт и измененные параметры будут выделены цветом. В остальных случаях этот раздел скрыт.

В разделе «Источники заимствования» можно ознакомиться с списком источников в которых нашлись совпадения с нашим документом, их названием и годом публикации. Название является ссылкой на полный текст документа. Если документ находится в закрытом доступе, то переход будет осуществлен на сайт правообладателя (Рис. 12).

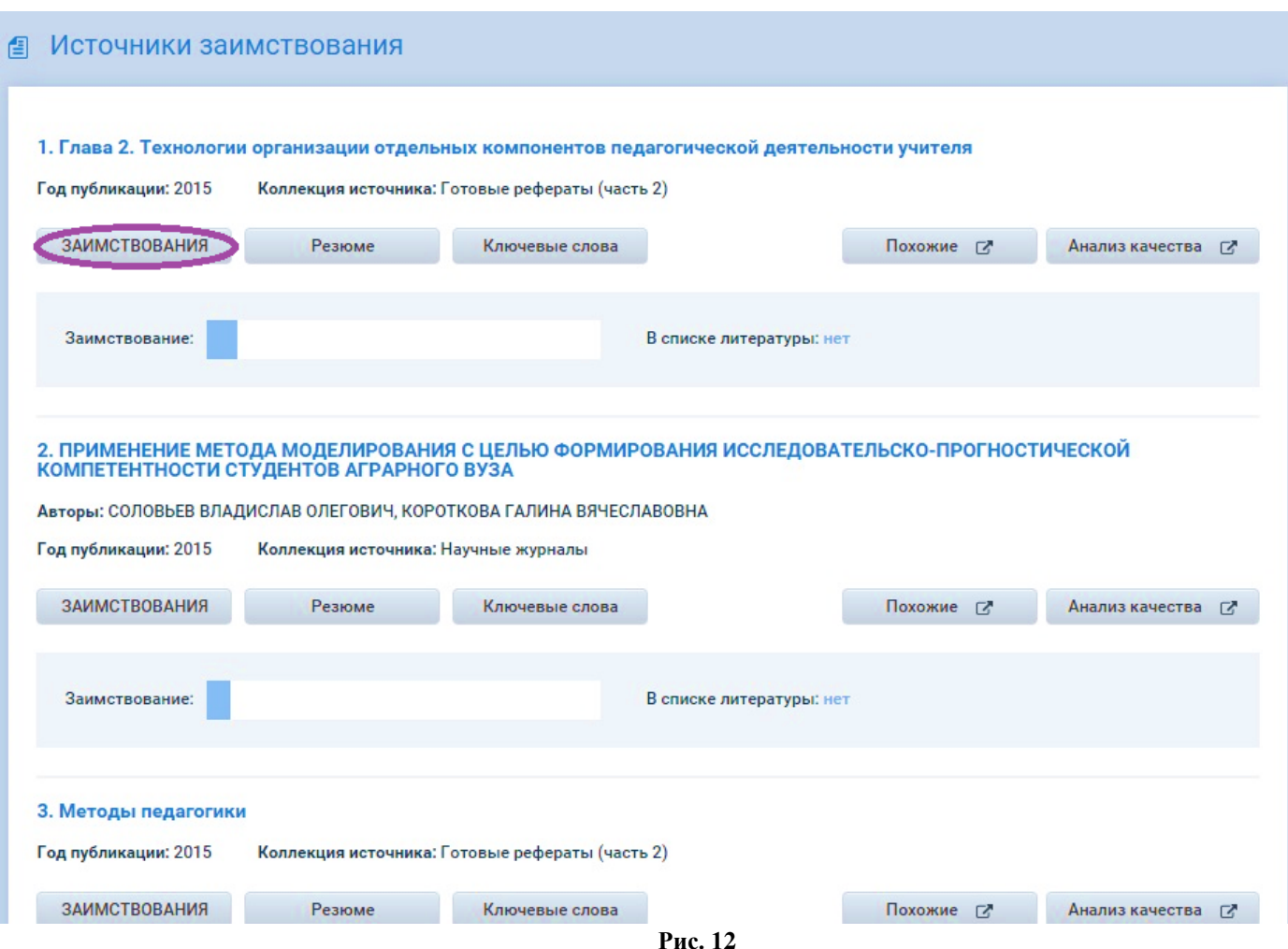

В этом же разделе можно проанализировать источники с помощью дополнительных сервисов:

- Вывести резюме документа
- Выделить ключевые слова документа
- Найти похожие документы
- Проанализировать источник на соответствие формальным требованиям

Для просмотра фрагментов совпадения необходимо выбрать «Заимствования» (Рис. 13).

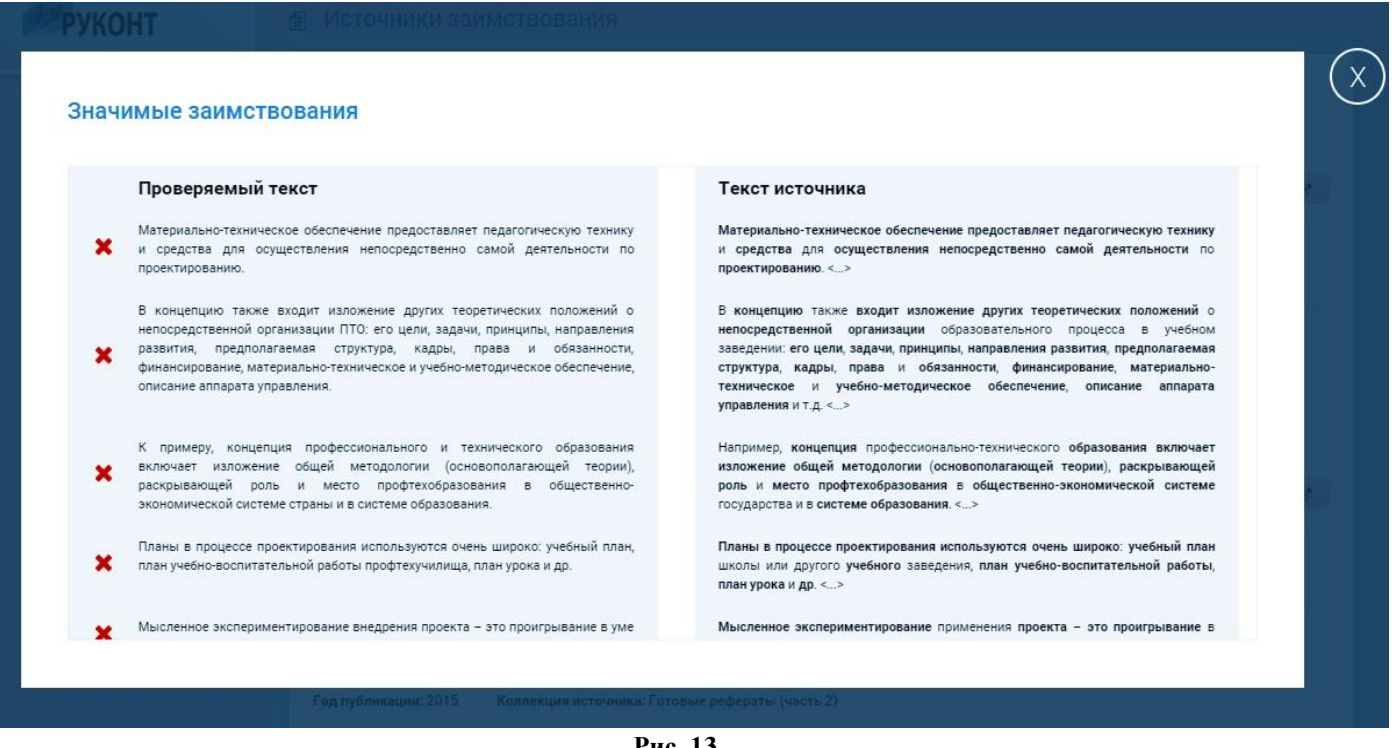

**Рис. 13**

#### <span id="page-13-0"></span>**4.6 Редактор результата проверки**

На странице результата проверки можно воспользоваться редактором проверки (для аккаунтов юридических лиц необходимо будет ввести пароль администратора) (Рис. 14).

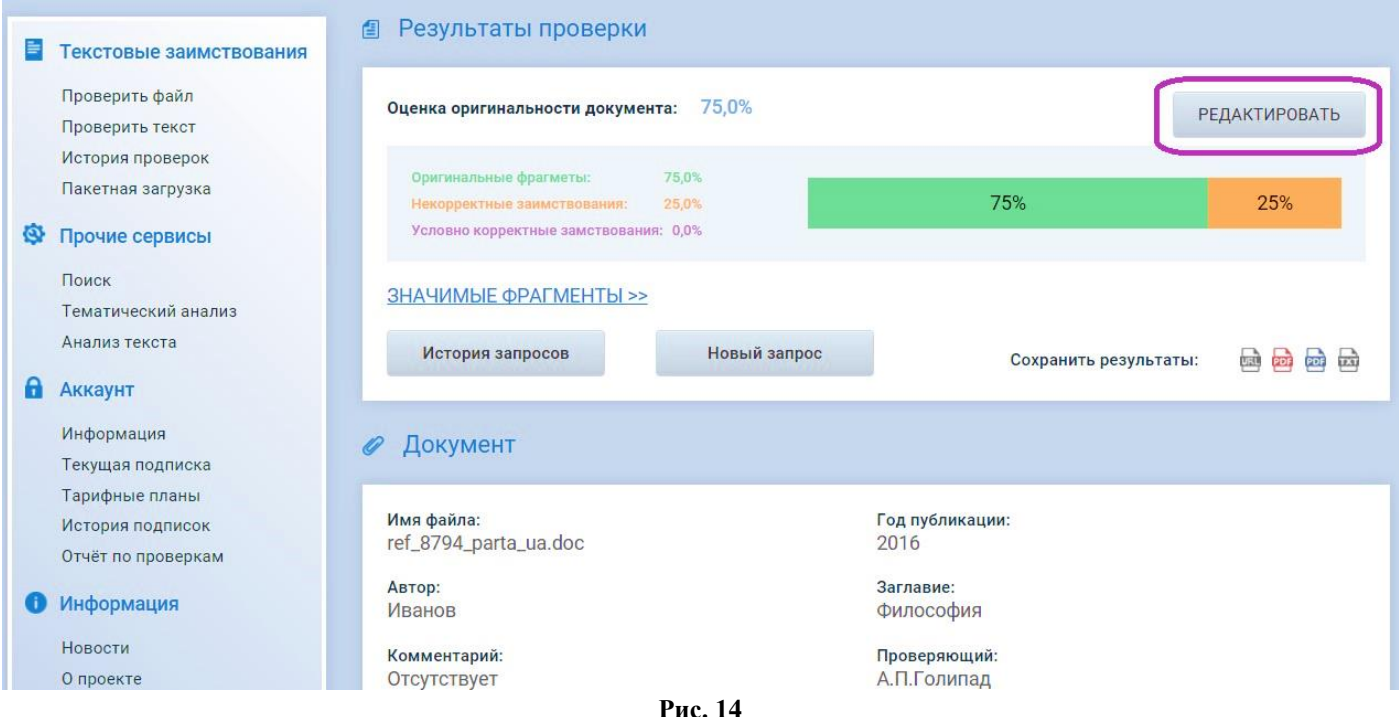

Вы можете помечать целиком источники заимствования как корректное заимствование. Для этого необходимо войти в режим редактирования результата проверки и нажать галочку напротив выбранного источника (Рис. 15).

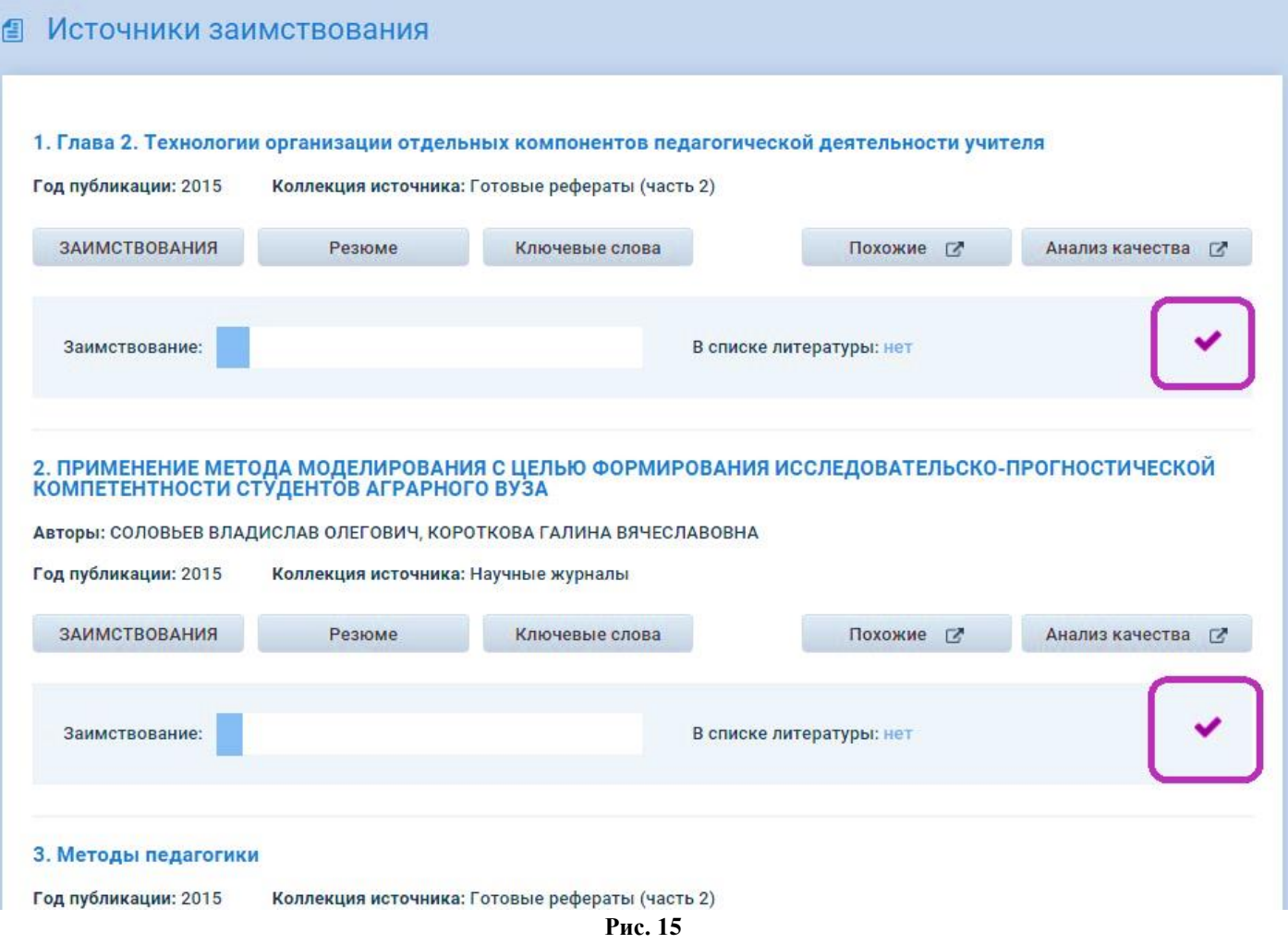

После изменения статуса источника заимствования на «корректное заимствование» в результате проверки отразится процент корректного заимствования, а сам источник получит пометку «В списке литературы: задано проверяющим» (Рис. 16).

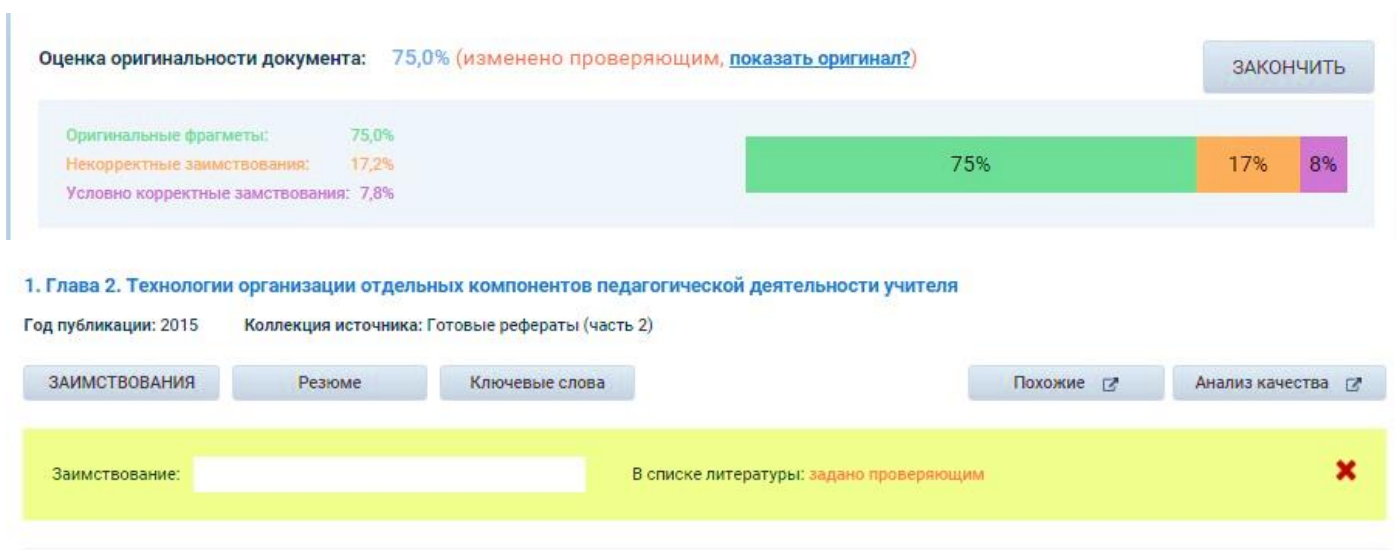

**Рис. 16**

Помимо работы с источниками заимствования в целом, есть возможность работать непосредственно с фрагментами заимствования. Для этого необходимо войти в режим редактирования результата проверки, выбрать интересующий Вас источник и нажать «Заимствования» (Рис. 17).

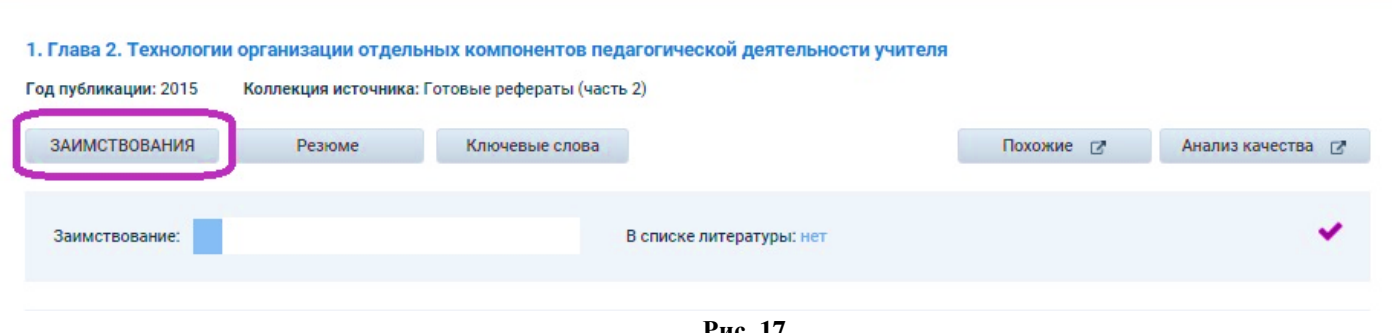

**Рис. 17**

В меню «редактирование фрагментов» возможны следующие действия (Рис. 18):

Посмотреть какие действия были проведены с тем или иным фрагментом.

 Пометить фрагмент как «общеизвестный факт». При этом процент оригинальности работы возрастет, так как фрагмент будет признан уникальным.

 Пометить как корректное заимствование. При этом процент корректного заимствования увеличится, а процент оригинальности останется прежним.

 Отменить предыдущие действия, если они были выполнены ошибочно. При этом процент оригинальности и корректности работы будет пересчитан.

|   | Проверяемый текст                                                                                                    | Текст источника                                                                                                    | Изменить |
|---|----------------------------------------------------------------------------------------------------|----------------------------------------------------------------------------------------------------|----------|
|   | Материально-техническое обеспечение предоставляет педагогическую технику<br>и средства для осуществления непосредственно самой деятельности по<br>проектированию.                                                                                                    | Материально-техническое обеспечение предоставляет педагогическую<br>технику и средства для осуществления непосредственно самой деятельности<br>по проектированию. <>                                                                                                    |          |
|   | В концепцию также входит изложение других теоретических положений о<br>непосредственной организации ПТО: его цели, задачи, принципы, направления<br>развития, предполагаемая структура, кадры, права и обязанности,<br>и учебно-методическое<br>финансирование, материально-техническое<br>обеспечение, описание аппарата управления. | В концепцию также входит изложение других теоретических положений о<br>непосредственной организации образовательного процесса в учебном<br>заведении: его цели, задачи, принципы, направления развития, предполагаемая<br>структура, кадры, права и обязанности, финансирование, материально-<br>техническое и учебно-методическое обеспечение, описание аппарата<br>управления и т.д. <> |          |
| × | К примеру, концепция профессионального и технического образования<br>включает изложение общей методологии (основополагающей теории),<br>раскрывающей роль и место профтехобразования в общественно-<br>вкономической системе страны и в системе образования.                                                                          | Например, концепция профессионально-технического образования включает<br>изложение общей методологии (основополагающей теории), раскрывающей<br>роль и место профтехобразования в общественно-экономической системе<br>государства и в системе образования. <>                                                                                                    |          |
| x | Планы в процессе проектирования используются очень широко: учебный план,<br>план учебно-воспитательной работы профтехучилища, план урока и др.                                                                                                    | Планы в процессе проектирования используются очень широко: учебный план<br>школы или другого учебного заведения, план учебно-воспитательной работы,<br>план урока и др. <>                                                                                                    |          |
|   | Мысленное экспериментирование внедрения проекта - это проигрывание в<br>уме разработанного плана, его самопроверка.                                                                                                    | Мысленное экспериментирование применения проекта - это проигрывание в<br>уме созданного проекта, его самопроверка. <>                                                                                                    |          |

**Рис. 18**

После работы с фрагментами источников в результате проверки пересчитает процент оригинальности работы и отразится процент корректного заимствования, сам источник при этом никак не пометится (Рис. 19).

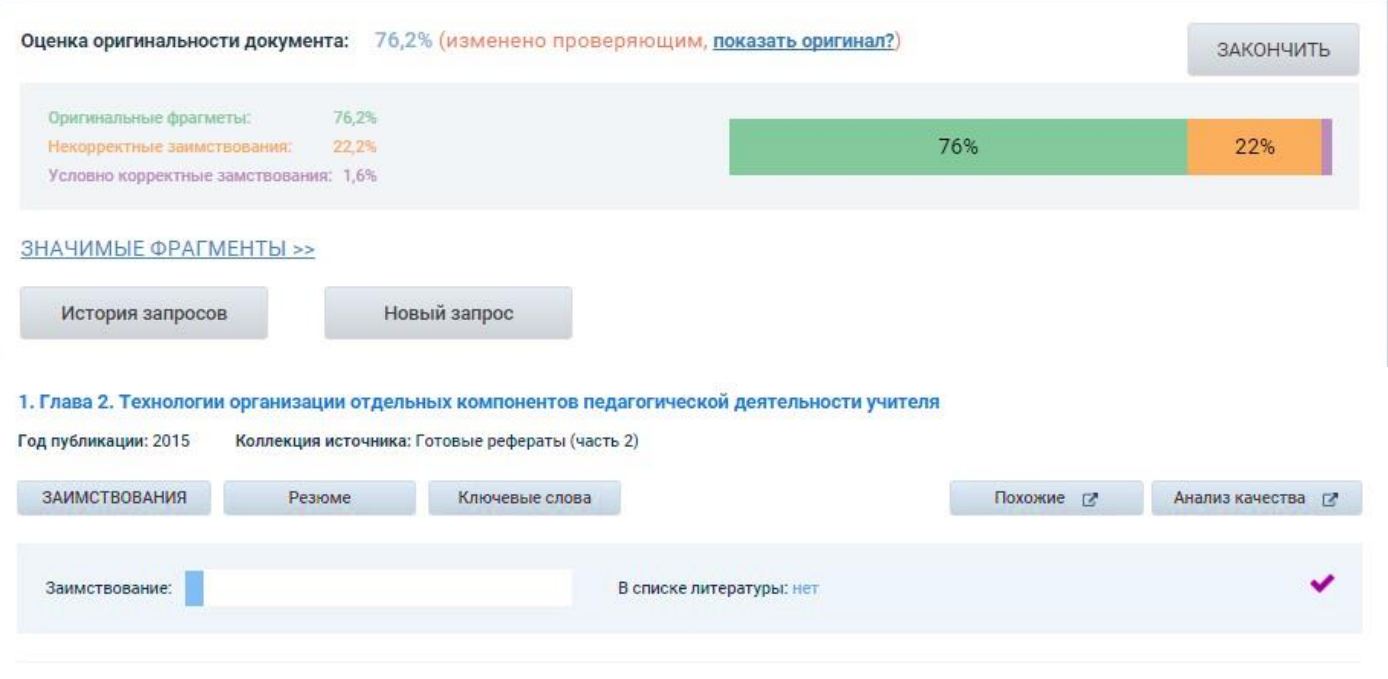

**Рис. 19**

Оценка оригинальности всех отредактированных результатов будет иметь вид: Оценка оригинальности документа: %(изменено проверяющим, [показать оригинал?\)](http://text.rucont.ru/History/ReviewItem?h=6A363C2B7DED9E6402C8F0D6E76AC6C0&show_original=1)

Нажав на ссылку «показать оригинал» можно увидеть оригинальный отчет результата проверки.

Чтобы выйти из режима редактирования нажмите «Закончить». После этого у Вас появится возможность сохранить результаты проверки с уже измененными параметрами (Рис. 20).

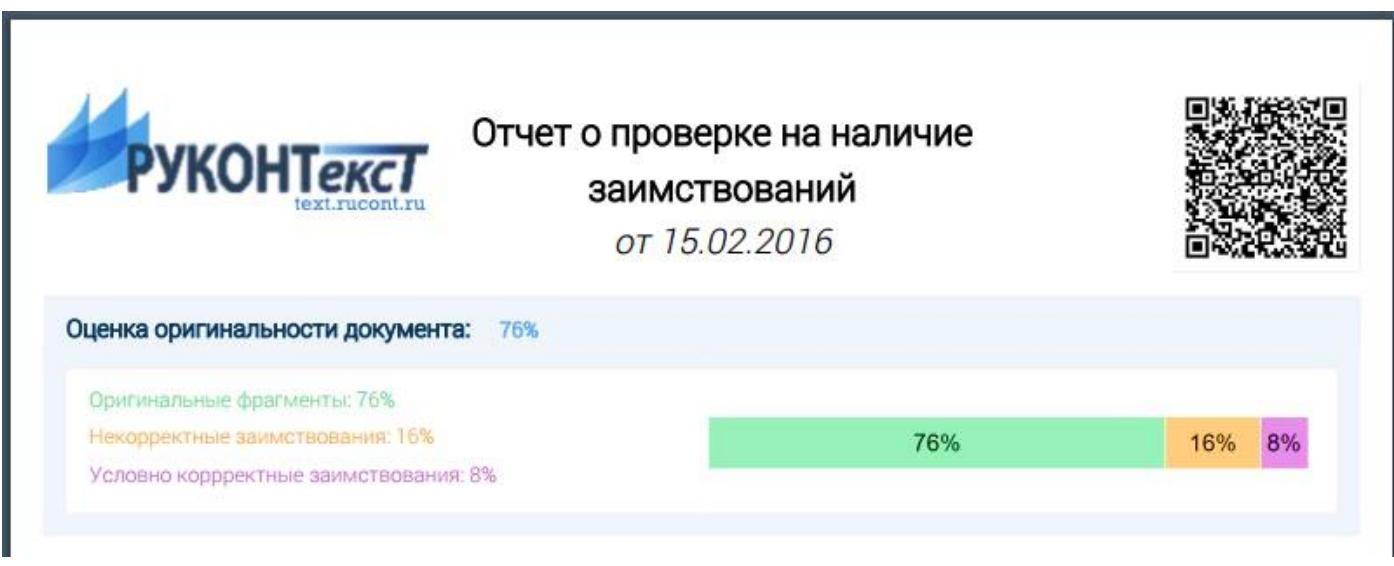

**Рис. 20**

#### <span id="page-16-0"></span>**4.7 История проверок**

Как без этого пункта? Здесь особое внимание уделить фильтрам. Еще раз на примере показать пользователю, что если он не «халявит» при указании значений полей описания проверки, то здесь в истории он может посмотреть, например:

все проверки, которые сделал он сам

- все проверки работ конкретного студента
- все проверки определенной кафедры или факультета
- и др.

### <span id="page-17-0"></span>5 Работа с прочими сервисами

## <span id="page-17-1"></span>**5.1 Сервис поиска документов (ПОИСК)**

Сервис позволяет производить поиск среди научных документов по множеству критериев. Для удобства, реализовано несколько критериев поиска:

- Поиск по Заглавию
- Поиск по Автору
- Интервал года публикации
- Выбор коллекции для поиска

 Поисковый запрос по фразе. Для поиска точного совпадения необходимо заключить фразу в знак вертикальной черты «|» (Пример: |ядерный реактор|), для более мягкого поиска, сохраняющего синтактические связи между словами необходимо использовать фигурные скобки «(», «)» (Пример: (ядерный реактор)) (Рис.21).

Поиск производится по индексной базе из более чем 90 000 000 документов. Доступно расширенное представление результатов и мгновенный анализ найденных документов.

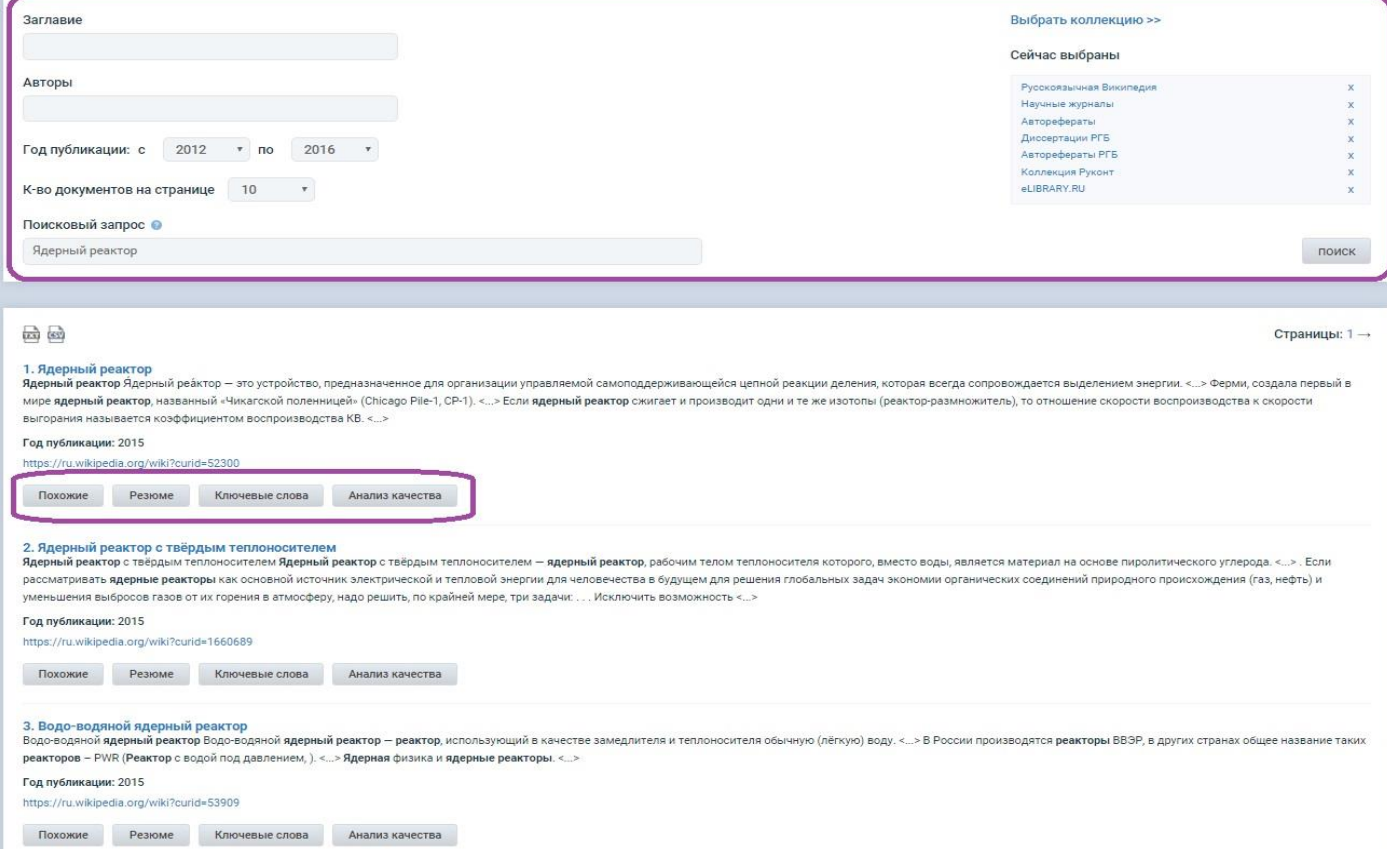

**Рис. 21**

#### <span id="page-18-0"></span>**5.2 Сервис тематического анализа**

Сервис позволяет провести общий анализ актуальности выбранной тематики. Анализ можно ограничить отдельной коллекцией или периодом.

Настраиваемые параметры поиска позволяют произвести поиск путем различных настраиваемых критериев, что значительно облегчает работу (Рис. 22).

Результаты поиска отображаются в виде графиков различного типа и вида «звёздное небо», что более наглядно позволяет понять общую картину (Рис. 23).

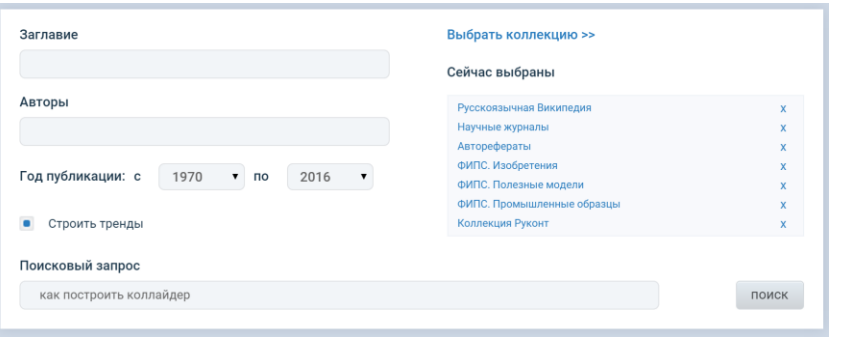

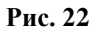

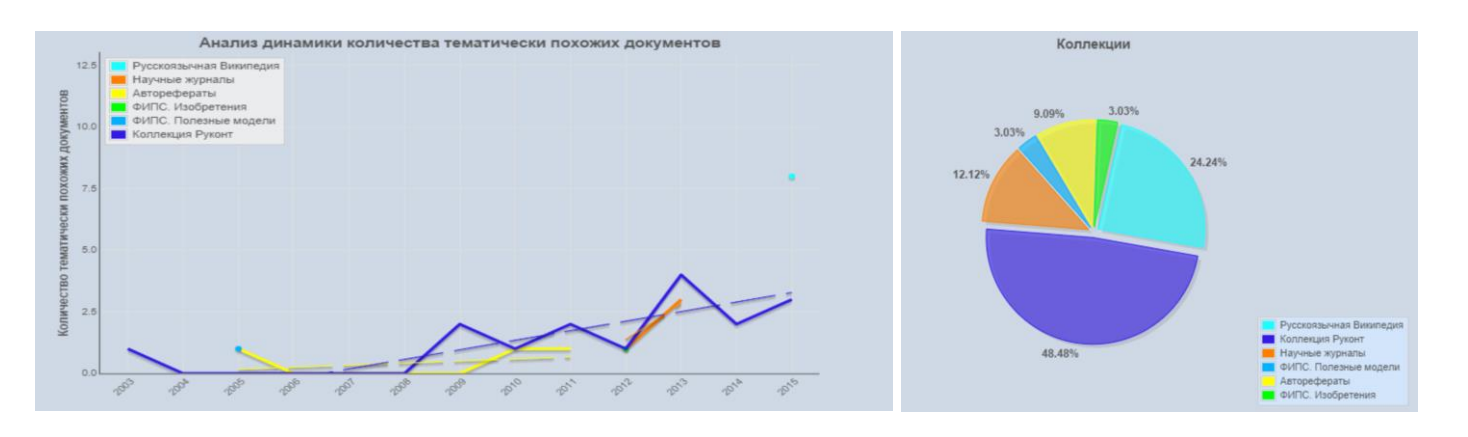

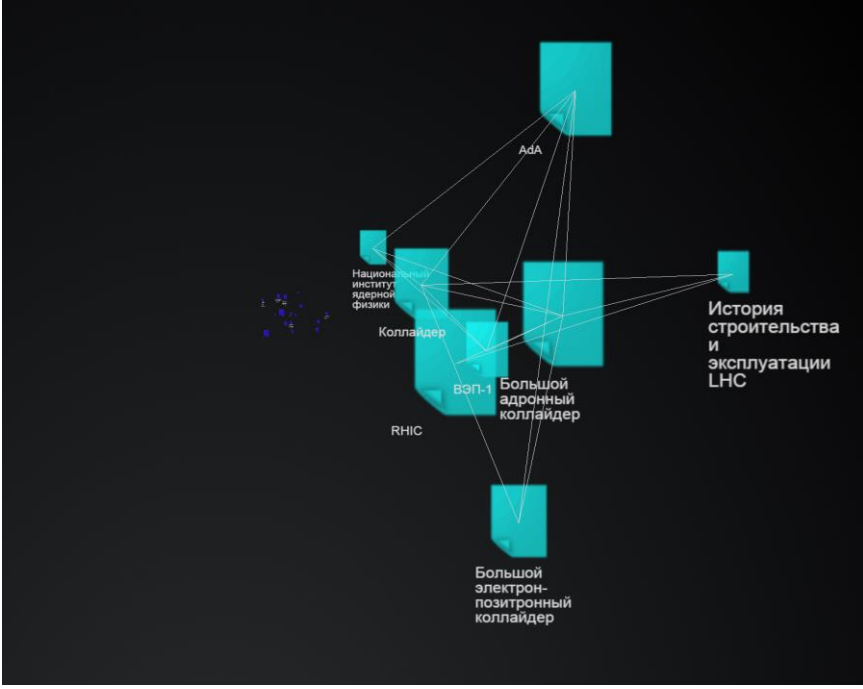

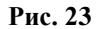

#### <span id="page-19-0"></span>**5.3 Сервис анализа документов (Анализ текста)**

Сервис Анализа документа оценивает степень логической и семантической правильности текста и определяет наличие разделов, таких как: постановка проблемы, описание методов исследования, вывод или заключение, а также список литературы. На основании этих данных делается заключение о качестве документа. Загрузки файлов доступны наиболее используемые форматы.

Помимо проверки, сервис позволяет:

- Выделить ключевую лексику
- Построить аннотацию документа (Рис. 24)
- Выделить основные определения и выводы (Рис. 25)
- Провести поиск похожих документов (Рис. 26)

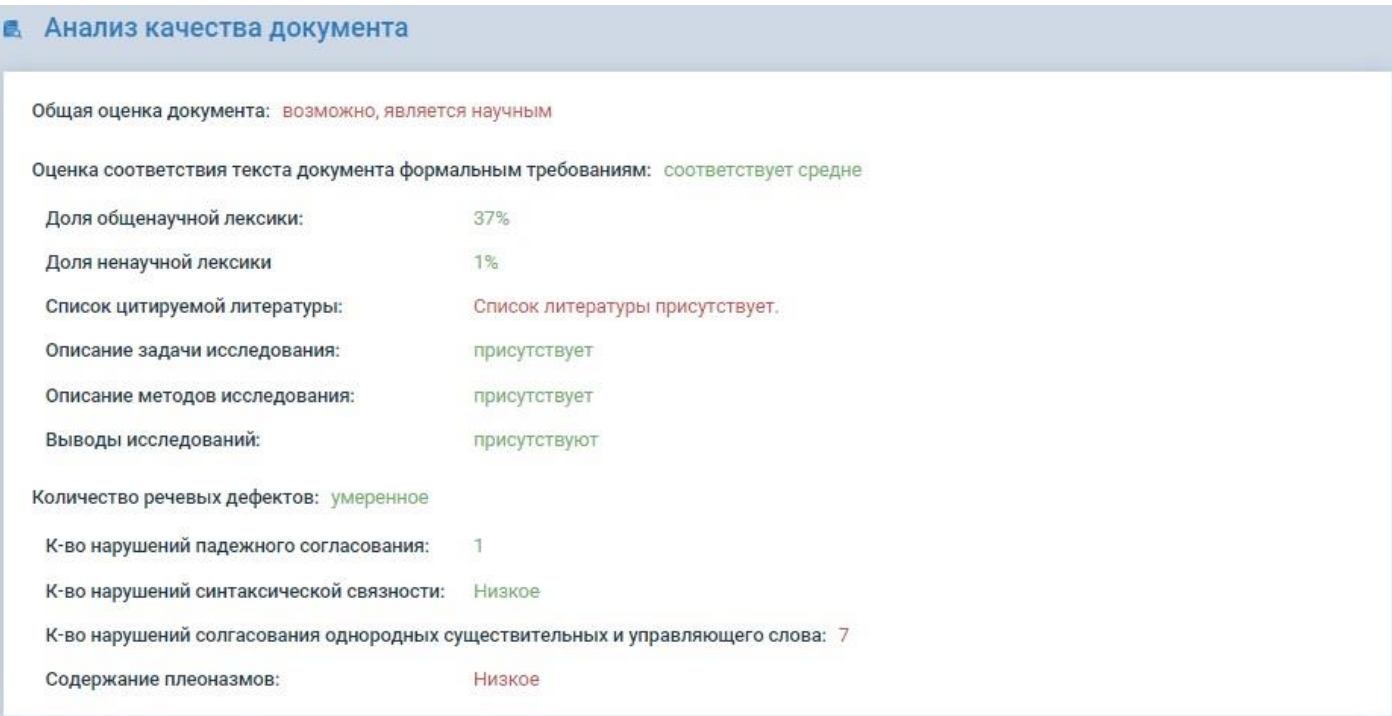

**Рис. 24**

#### А Ключевые слова документа

еменное обеспечение" "CONTRACTOR CONTRACTOR австренных простив рессийского составляет представительно составляет проститующим составляет составляет при по<br>В применение призическая конструкция" системная целесообразность "осознание обучающегося" "абстрактные модели" "педагогическое моделирование" <sub>заза</sub> на совершил по только в том по только против по совершил по совершил по совершил по совершил совершил совершил по совершил по совершил по совершил по совершил по совершил по совершил по совершил по совершил по совершил по "техническое мышление" "<sub>"паляндатына" падчис-технические модели" "воспроизводимые статусы" "функция мо<mark>делирования"</mark> "обучающиеся города" "приспособление преобразования" <sub>"ревиз</sub></sub> " "термин педагога" педагогическая система "месторома можно и наставить постоятелям по принцип и принцип и при<br>"термин педагога" педагогическая система "месторома» можно принцип можно и принцип и принцип и принцип и принц -<br>- "мамипровозомна" - ценостайцевой бок "ТОЧНые специальности" "обрегающий подод" "ДЕЙСТВИЯ ПРОЕКТИРОВАНИЯ" сооставматочник "Профессионал обучения" "поковане провет, "возначность изгематизама" "педагогический объект" "ревизия поведения" "Педагогическое проектирование" "сдела» 

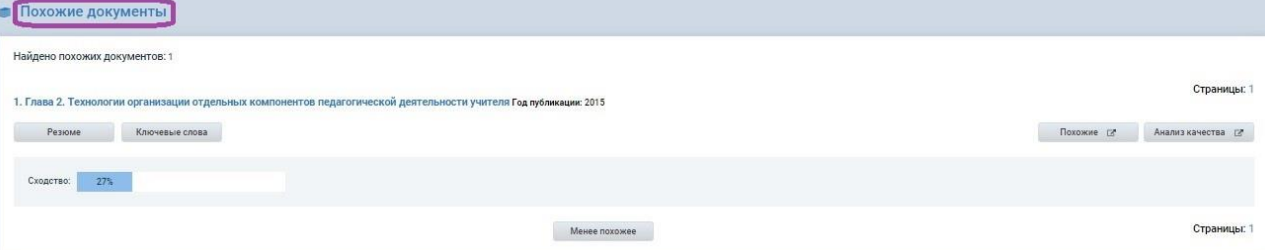

**Рис. 25 и Рис. 26**

## <span id="page-20-0"></span>6 Работа с Аккаунтом

В разделе «Аккаунт» можно ознакомиться с полной информацией о пользователе.

**- Информация.** В данном разделе, с помощью пароля администратора, вы можете изменить контактные данные, пароль пользователя и пароль администратора (Рис. 27).

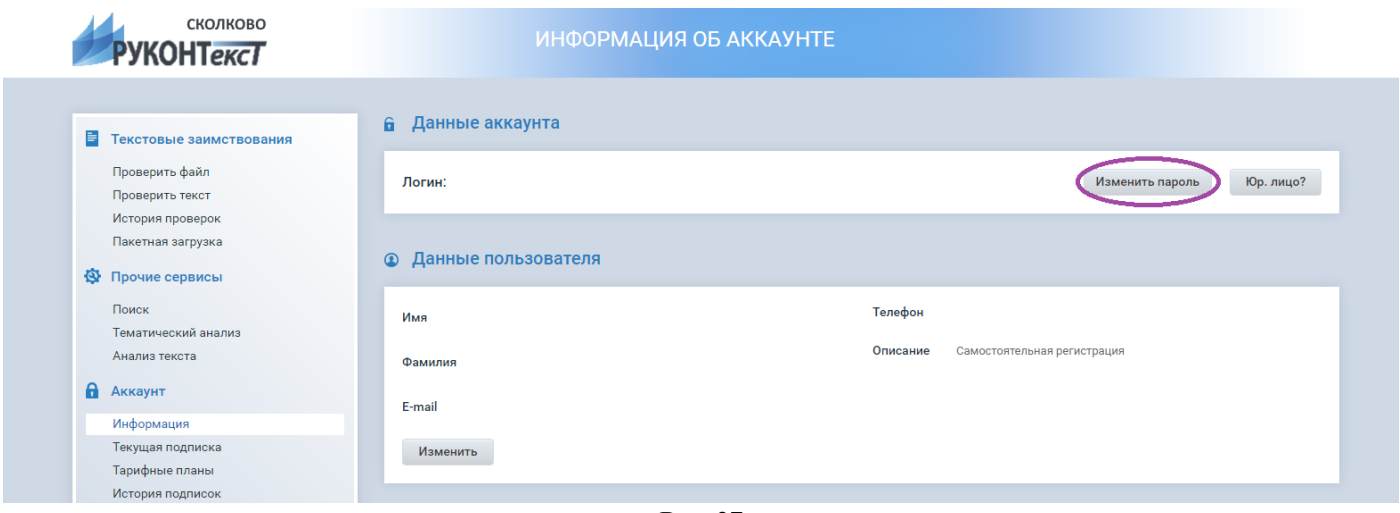

**Рис. 27**

**- Текущая подписка.** Всю информацию о текущей подписке можно получить в данном разделе: Название тарифа, Срок подписки, Состояние, Подписанные коллекции, Срок подписки, Максимальный доступный размер загружаемого файла, Количество запросов за весь период (всего и сколько использовано)

По запросу пользователю – Юридическому лицу, могут быть предоставлены несколько логин-паролей пользователей, привязанных к одной подписке. При этом, у каждого пользователя будет своя история проверок и может быть своя организационноштатная структура. Все пользователи будут расходовать общее количество проверок.

**- Тарифные планы.** В разделе тарифные планы можно ознакомиться со стоимостью подписки на различные Базы Данных и временные периоды. Для того чтобы получить расширенную информацию по тому или иному предложению нажмите на «?» или разверните меню подсказки нажав на стрелку (Рис. 28 и Рис. 5)

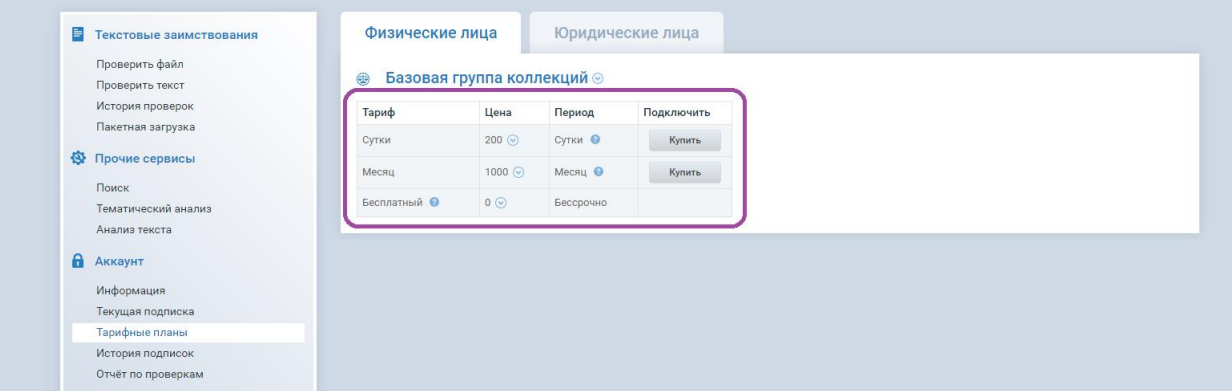

**Рис. 28**

**- История подписок.** Здесь вы сможете просмотреть историю всех подписок данного аккаунта: дату начала и окончания каждой подписки, стоимость и доступные коллекции. А также сможете узнать статус текущей подписки (Рис. 29).

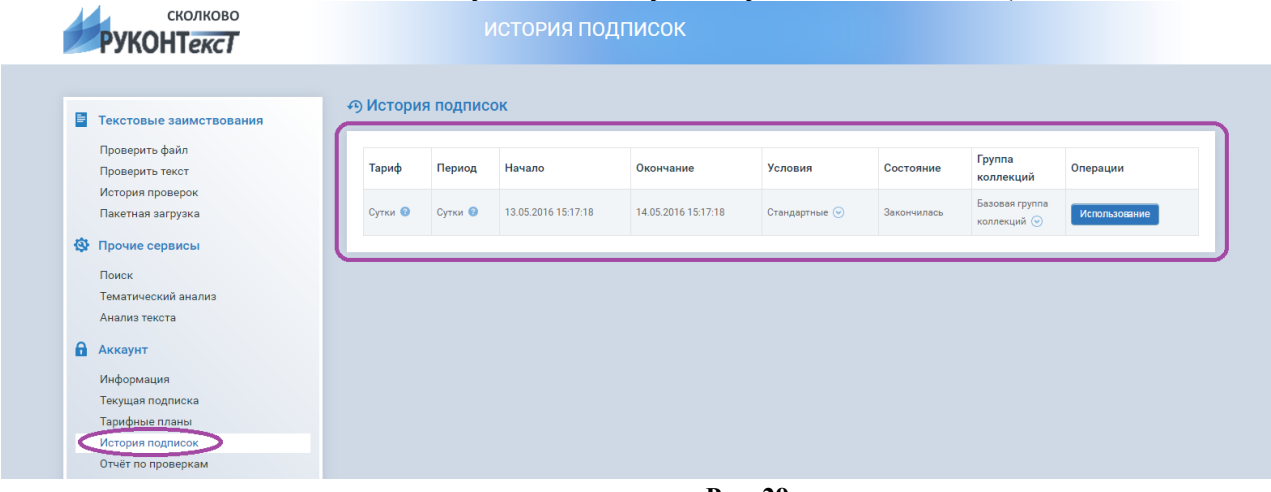

**Рис. 29**

**- Отчет по проверкам.** Данный раздел будет доступен, если вы перенесли организационно-штатную структуру. Здесь вы сможете получить статистику по проведенным проверкам каждого подразделения: процент оригинальности работ и количество проверок (Рис. 30).

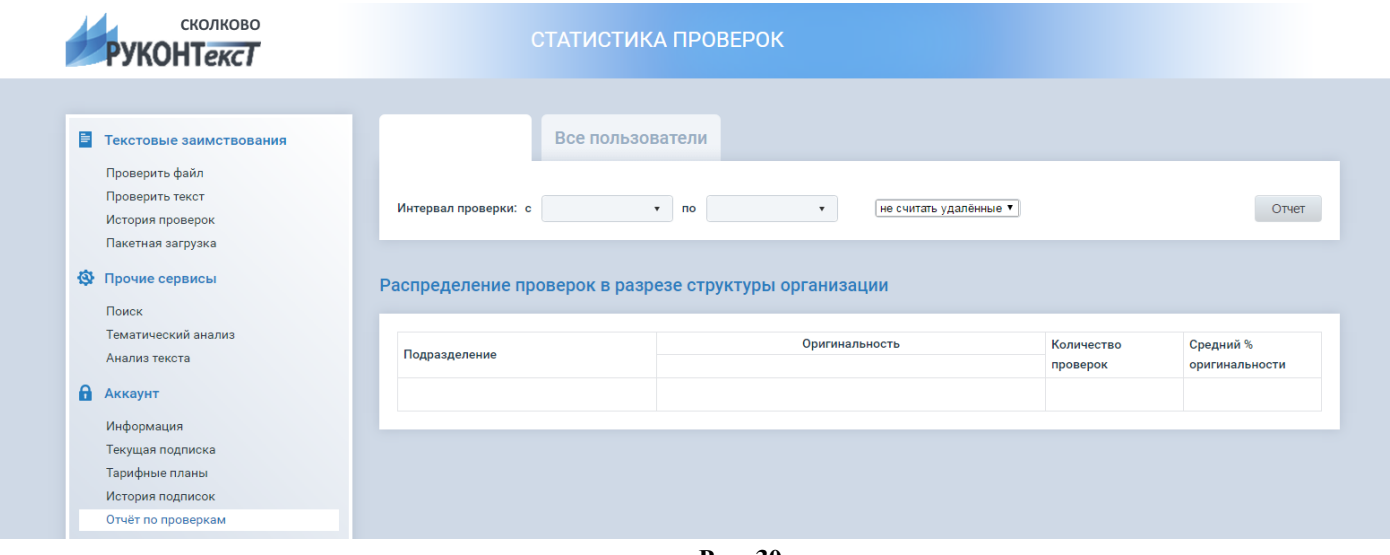

**Рис. 30**

## <span id="page-21-0"></span>7 Обратная связь

Если Вас заинтересовал наш продукт или уже ведете с нами свое сотрудничество, то можете связаться с нами по контактным номерам, указанным на нашем сайте или написать нам на электронную почту (Рис 31). Рассмотрим любые Ваши просьбы и пожелания, всегда готовы к диалогу.

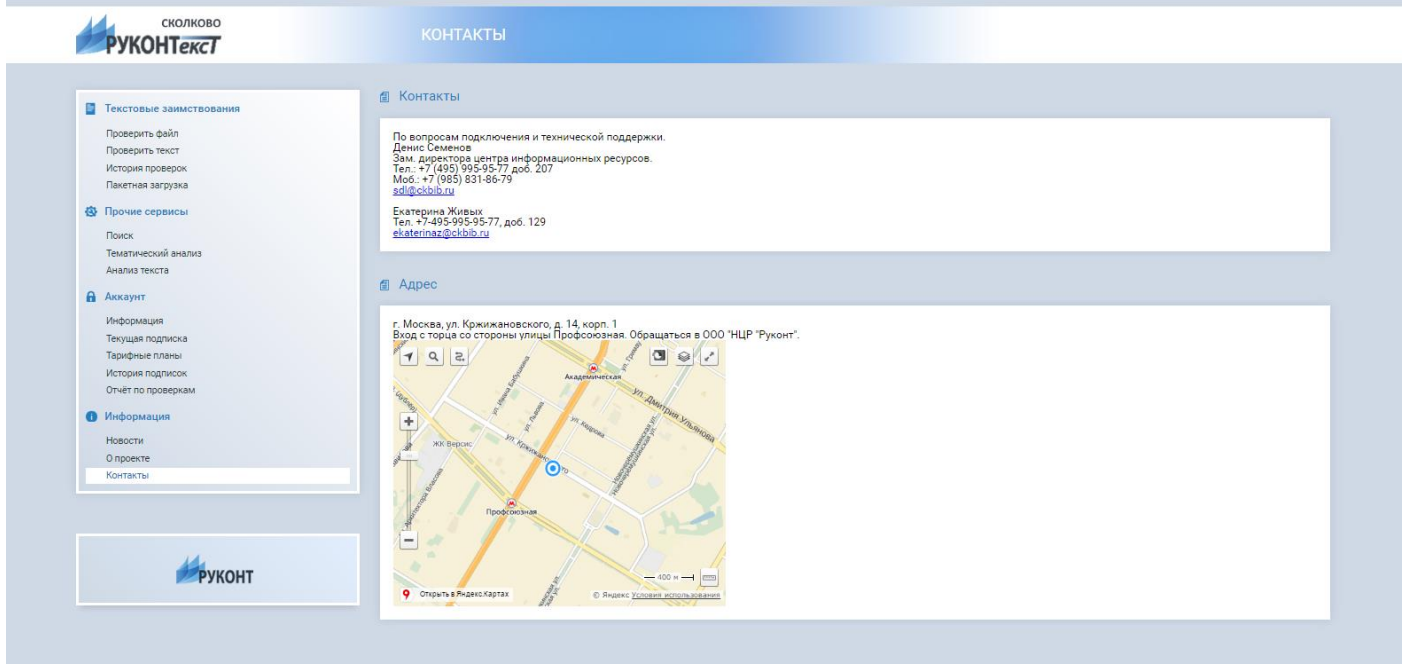

**Рис. 31**

Так же заходите на наш раздел «Новости» и будьте в курсе всех последних обновлений.